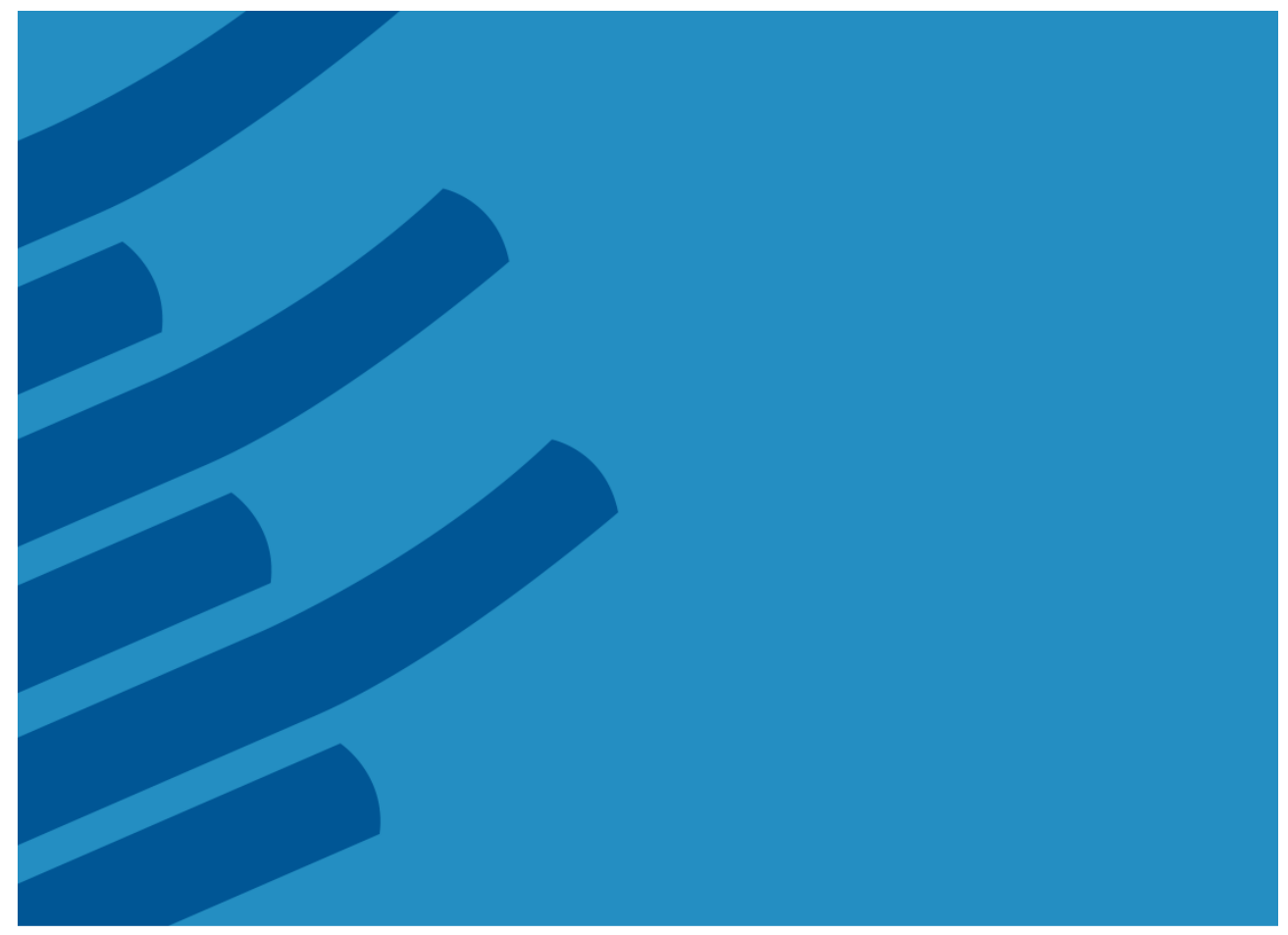

# **The IMSL® Library for C**

**Getting Started Guide – A Technical Guide by Rogue Wave Software**

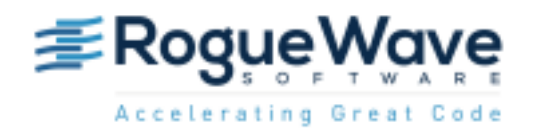

[www.roguewave.com](http://www.roguewave.com/)

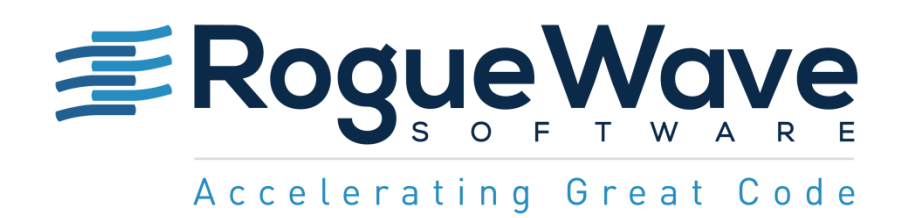

# **The IMSL® Library for C Getting Started Guide**

by Rogue Wave Software

© 2016 by Rogue Wave Software. All Rights Reserved Printed in the United States of America

#### Trademark Information

The Rogue Wave Software name and logo, SourcePro, Stingray, HostAccess, IMSL and PV-WAVE are registered trademarks of Rogue Wave Software, Inc. or its subsidiaries in the US and other countries. JMSL, JWAVE, TS-WAVE, PyIMSL and Knowledge in Motion are trademarks of Rogue Wave Software, Inc. or its subsidiaries. All other company, product or brand names are the property of their respective owners.

IMPORTANT NOTICE: The information contained in this document is subject to change without notice. Rogue Wave Software, Inc. makes no warranty of any kind with regards to this material, including, but not limited to, the implied warranties of merchantability and fitness for a particular purpose. Rogue Wave Software, Inc. shall not be liable for errors contained herein or for incidental, consequential, or other indirect damages in connection with the furnishing, performance, or use of this material.

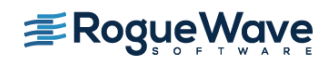

**ROGUEWAVE.COM 2**

## **Table of Contents**

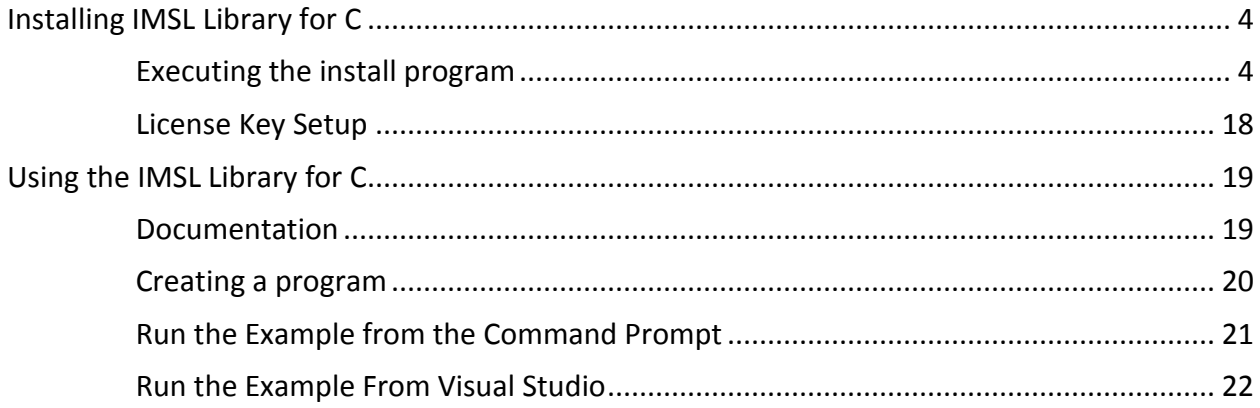

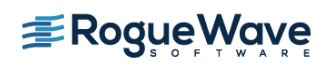

Screen shots are provided throughout this document, whenever possible, to provide clarity to the instructions. Note that not all versions of Windows have the same user interface. Adjustments must be made accordingly.

# <span id="page-3-0"></span>Installing IMSL Library for C

### <span id="page-3-1"></span>*Executing the install program*

After you have downloaded the product from the FTP site, unzip the file into a temporary folder, then run "setup.exe" from that folder. You may have to run the Setup program with administrator privileges, depending on your User Account Control settings. To do this, right-click on setup.exe and choose, "Run as administrator".

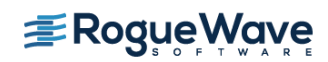

### **Welcome**

The first window introduces the installation program for IMSL Library for C.

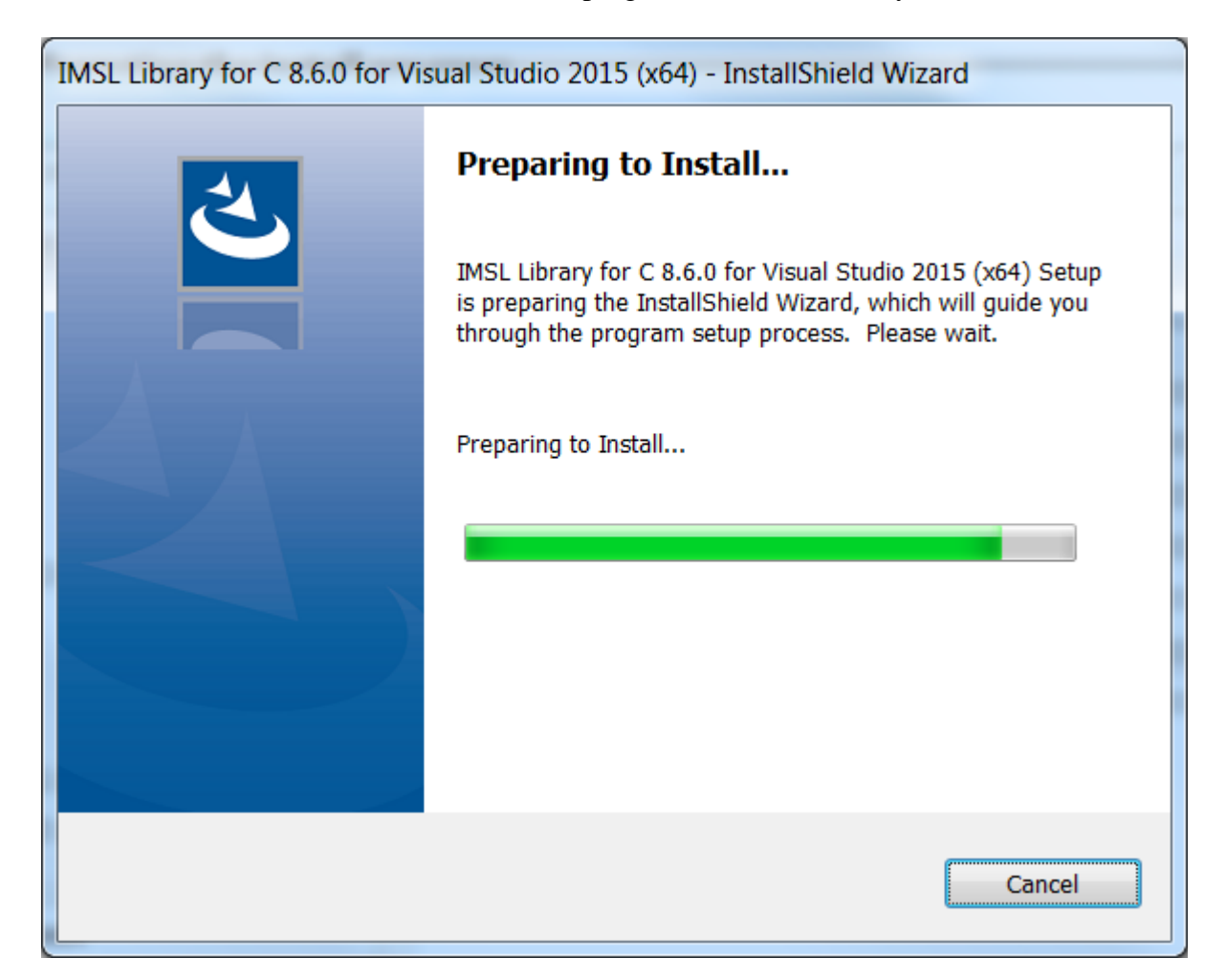

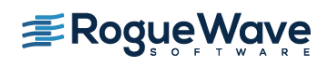

### **Product Selection**

Verify that the proper product for the appropriate version of the compiler is being installed. Press Next to continue.

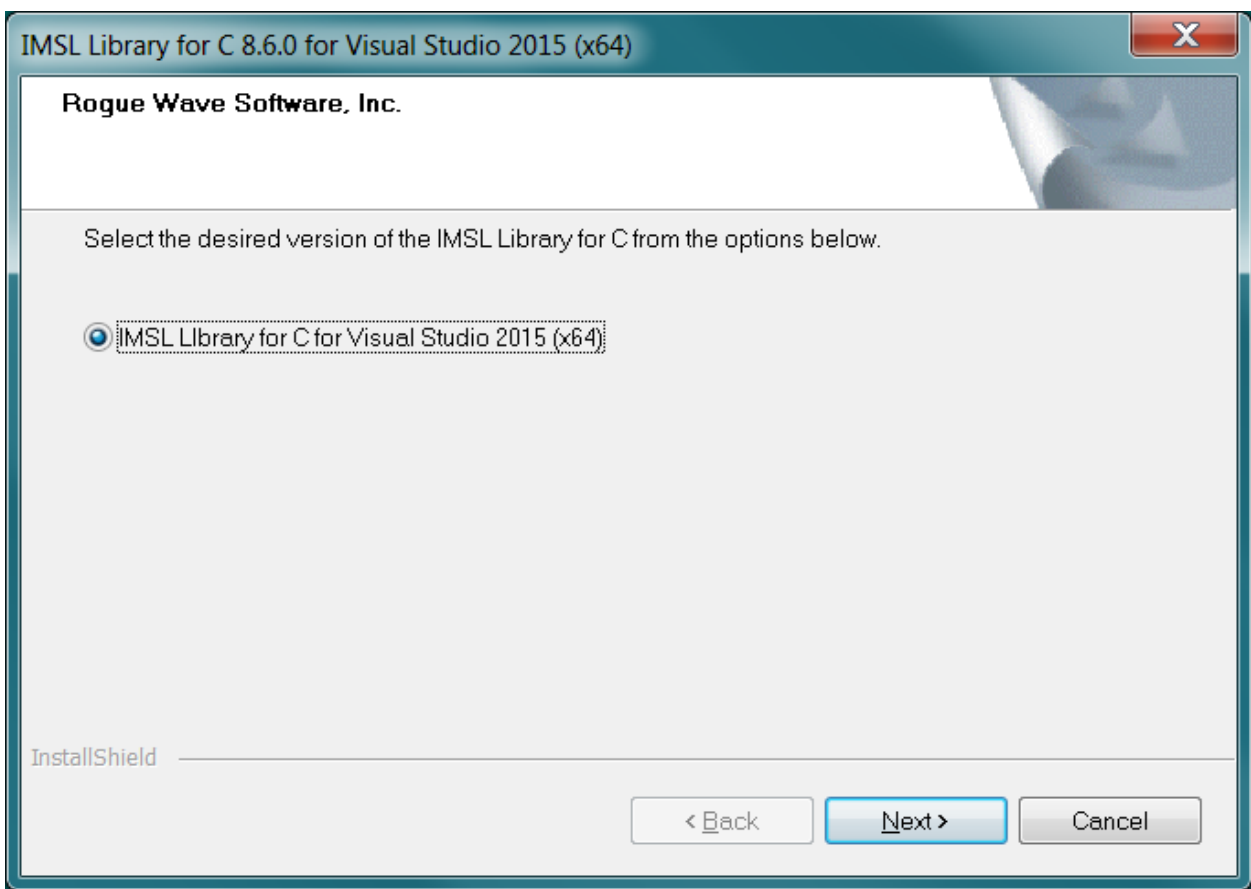

### **MKL/CUDA Acknowledgement**

Two enhanced performance versions of IMSL Library for C, MKL-enabled and NVIDIA® CUDA-enabled, are included with the installation. This screen informs you that the MKL and CUDA redistributables are not covered by the IMSL end-user license agreement. Press Yes to continue with the installation program.

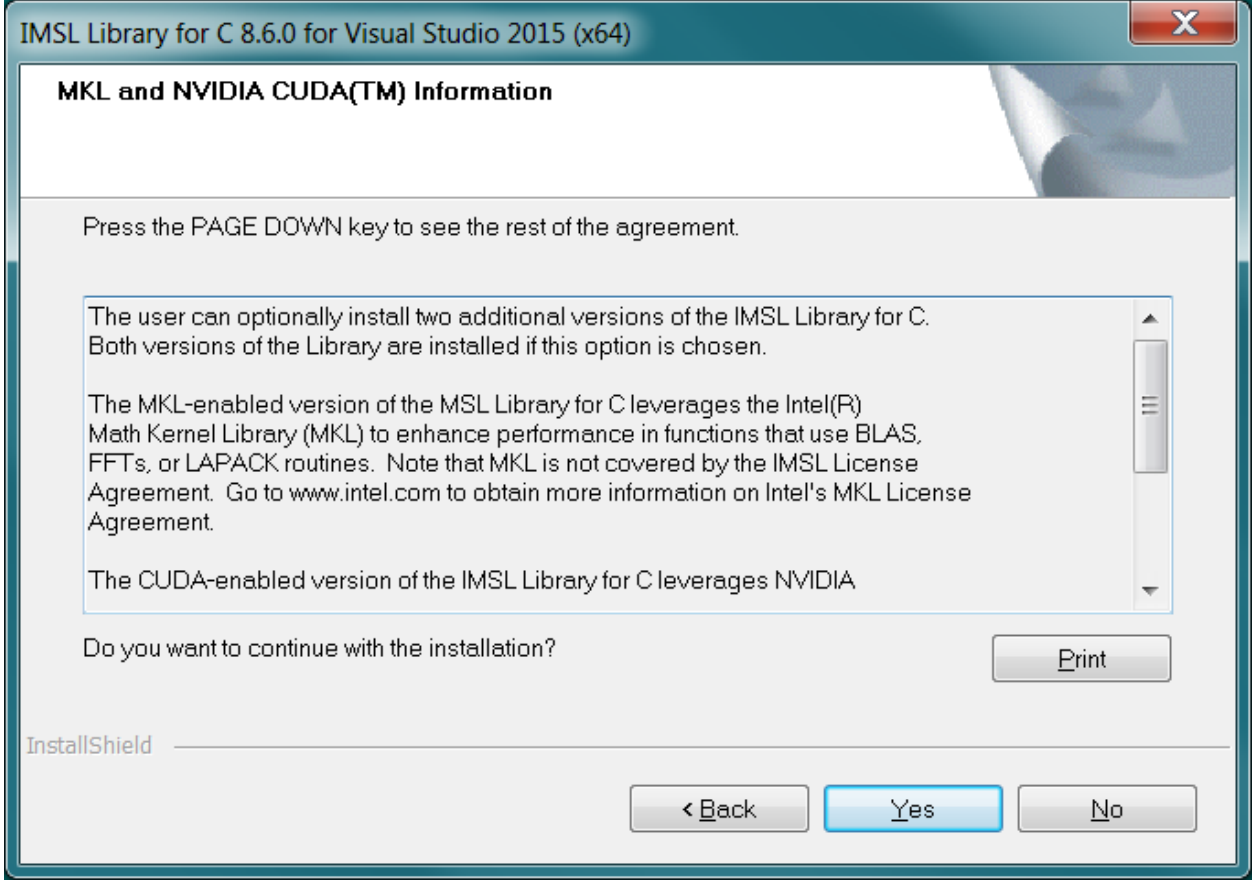

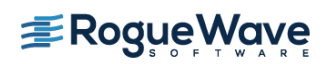

### **Installation Option**

You can select to install only the IMSL version of the product or the two performance versions as well.

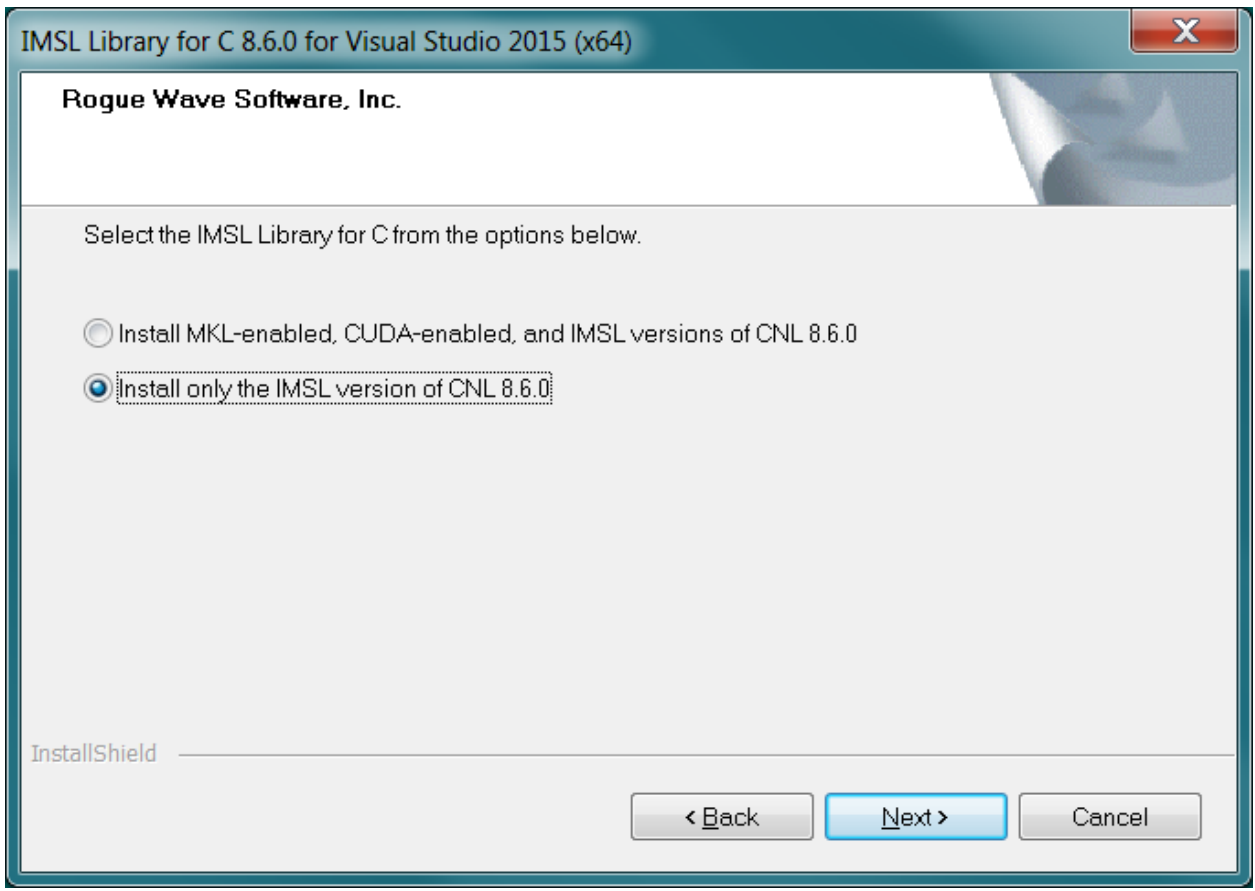

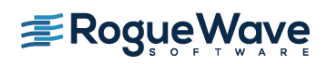

### **Environment Variable Registration**

You are prompted to automatically update environment variables required to use the IMSL Library for C. It is recommended that you perform this update.

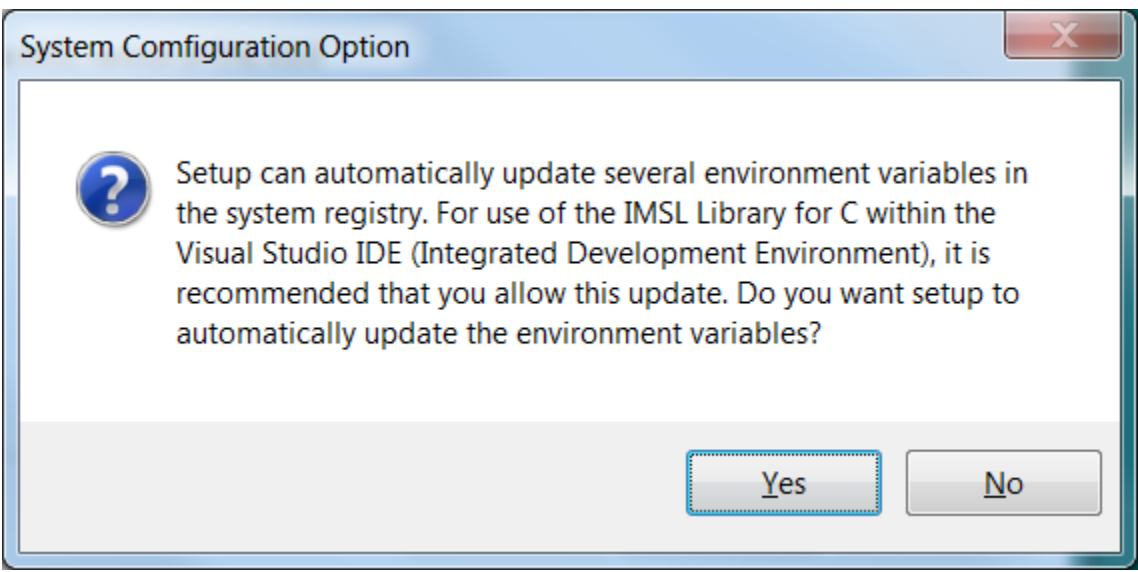

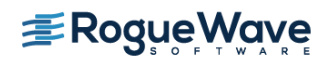

### **Installation Start Screen**

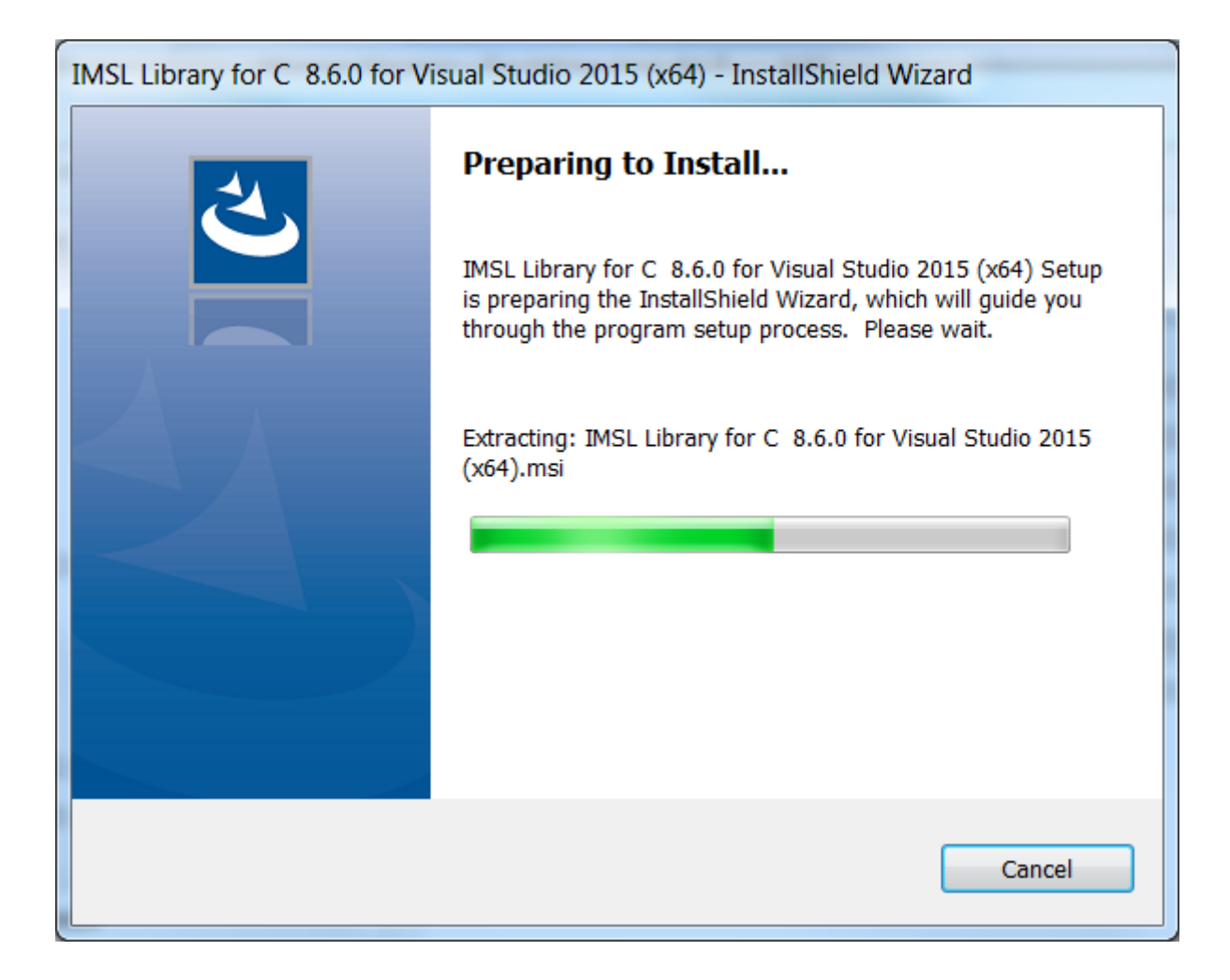

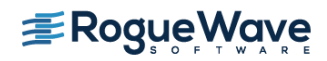

#### **Initiate the Installation**

Press Next > to initiate the installation.

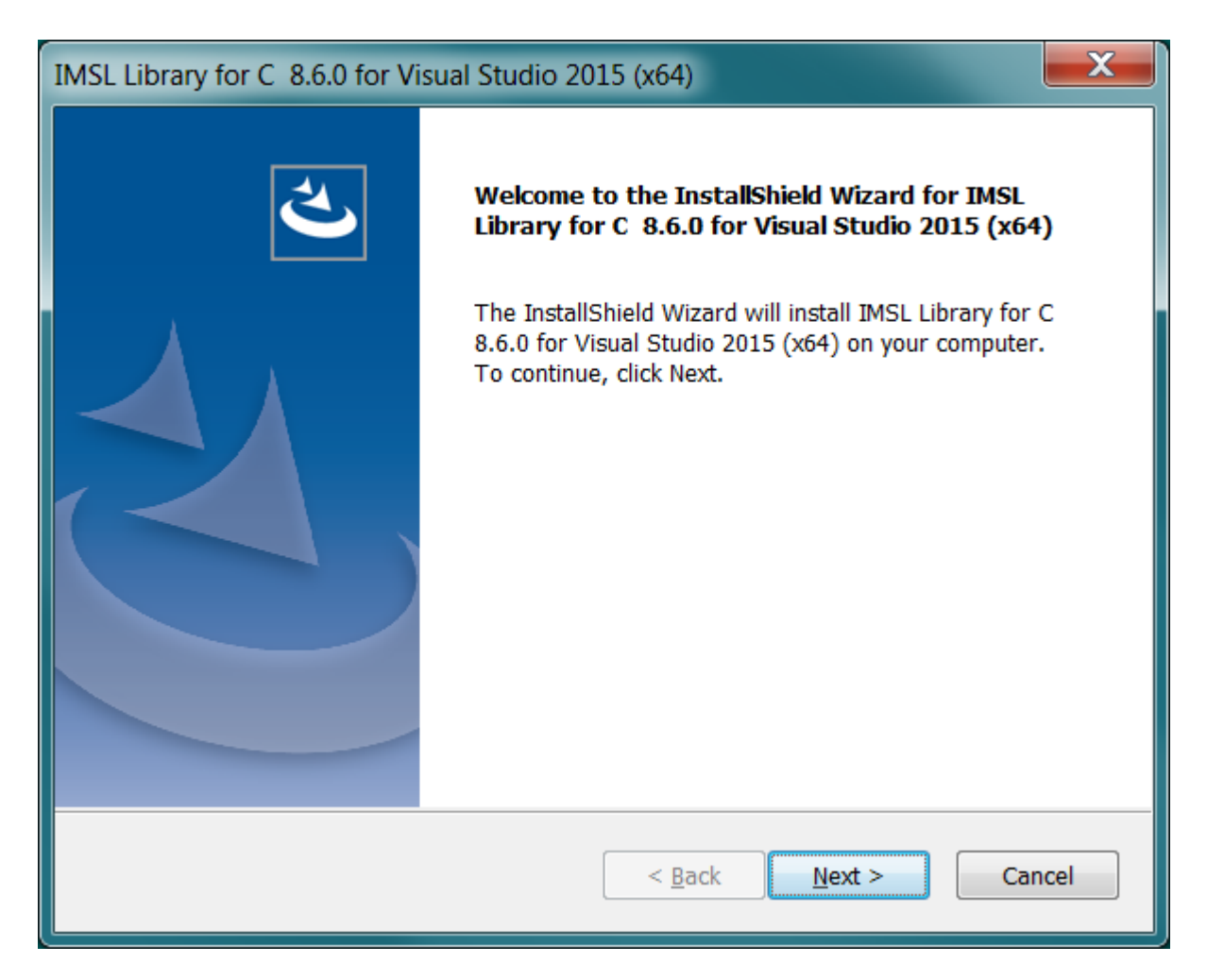

![](_page_10_Picture_3.jpeg)

### **License Agreement**

This screen presents the end user license agreement. When you have read the contents and agreed, press Yes to continue the installation.

![](_page_11_Picture_21.jpeg)

![](_page_11_Picture_3.jpeg)

### **Confirm MKL/CUDA Installation**

If installation of the MKL/CUDA enhanced IMSL Library for C was chosen during the selection process, the installation verifies that this was intended.

![](_page_12_Picture_21.jpeg)

![](_page_12_Picture_3.jpeg)

### **License Number**

If you have a license number, enter it at this point. If you do not yet have a license number, or are evaluating the product, input 999999. Press Next> to continue.

![](_page_13_Picture_21.jpeg)

![](_page_13_Picture_3.jpeg)

### **Installation Directory**

Set the directory where the IMSL Library for C will be installed. The default is  $\text{C:}\leq\text{Program}$ Files>\VNI. Use the Browse button to select an alternate location. You may be prompted to create a directory if it does not exist. Press Install> when you are satisfied with the selection.

![](_page_14_Picture_32.jpeg)

![](_page_14_Picture_3.jpeg)

### **Installation progress**

You are updated as the installation proceeds.

![](_page_15_Picture_20.jpeg)

![](_page_15_Picture_3.jpeg)

### **Installation Complete**

When the setup is complete, you are prompted to click the Finish button.

![](_page_16_Picture_2.jpeg)

### **Restart**

Depending on your system, you may be prompted to restart your computer to properly configure the environment variables. Select the appropriate selection to restart now or later.

![](_page_16_Picture_5.jpeg)

### <span id="page-17-0"></span>*License Key Setup*

This step is necessary only if you have an evaluation copy of IMSL Library for C.

### **Create the License File**

Using a text editor, create the license file <install\_dir>\license\imsl\_eval.dat, where *<install\_dir>* is the directory in which IMSL Library for C has been installed. Then, cut and paste the contents of the file you received via e-mail from the Rogue Wave License Administrator.

Note: If due to local conventions or personal choice you do not wish to use the default license file name, set the environment variable IMSL LIC FILE to point to the license file name and the location of your choice. (<path>\<name>)

![](_page_17_Picture_5.jpeg)

# <span id="page-18-0"></span>Using the IMSL Library for C

### <span id="page-18-1"></span>*Documentation*

Documentation is supplied in both Portable Document Format (PDF) files and HTML files.

The PDF documentation system requires the use of Adobe Systems Incorporated Acrobat Reader(R) 9.0 or later. This software is available at no charge and can be downloaded from the web site www.adobe.com.

To access the documentation, select

Start  $\rightarrow$  All Programs  $\rightarrow$  Rogue Wave Software  $\rightarrow$  IMSL C Numerical Library User's Guide. Choose the desired documentation from the displayed screen.

![](_page_18_Picture_6.jpeg)

If your filename associations for PDF files are not set you may prefer starting Acrobat Reader and opening the file(s) C\_Math\_Library.pdf and C\_Stat\_Library.pdf located in the <*install\_dir*>\imsl\cnl860\help\pdf subdirectory.

**E**RogueWave

### <span id="page-19-0"></span>*Creating a program*

This simple example program solves the following system of linear equations:

```
33x + 16y +72z =129 
-24x -10y-57z= -9618x -11y +7z =8.5
```
Copy the following text into an editor and save the file as cnl.c.

```
/* Program start */ 
\frac{1}{x} The header file for Mathematics of the IMSL Library for C. \frac{x}{x}/* For Statistics, use <imsls.h>. */ 
#include <imsl.h> 
main() 
{ 
     /* variable declaration */ 
    int n = 3;
     float *x; 
     static float a [ ] = {33.0, 16.0, 72.0, 
                            -24.0, -10.0, -57.0, 18.0, -11.0, 7.0}; 
    static float b [ ] = \{129.0, -96.0, 8.5\}; float *p_inva; 
     /* The main IMSL function call to solve for x in Ax=B. 
      * This is the floating point version, to use 
      * double-precision arguments, call 
      * imsl_d_lin_sol_gen */ 
    x = \text{imsl } f \text{ lin sol gen}(n, a, b, 0); /* Optional arguments are included after required 
      * arguments. These are usually preceded by a constant 
      * named IMSL_* indicating which optional argument is 
      * being passed. In this example, we request the 
      * inverse of the a matrix */ 
    x = imsl \nf lin sol gen(n, a, b, IMSL INVERSE, &p_inva, 0);
```
![](_page_19_Picture_5.jpeg)

```
/* Print the solution x and the inverse of a using 
     * write matrix, a printing utility */
    imsl f write matrix("Solution x", 1, n, x, 0);
    imsl f write matrix("Inverse of A", n, n, p inva, 0);
} 
/* Program end */
```
### <span id="page-20-0"></span>*Run the Example from the Command Prompt*

### **Setting the Environment Variables**

The environment variables may be set automatically at installation time. If you chose not to set up the environment automatically, you must run the cnlsetup.bat batch file from the <install\_dir>\imsl\cnl860\<*env*>\bin folder in the IMSL Library for C installation location.

### **Compile the program from the command line**

To use the cl command line compiler, start the Visual Studio 20xx .NET Command Prompt from the Start Menu: Start  $\rightarrow$  All Programs  $\rightarrow$  Microsoft Visual Studio 20xx  $\rightarrow$  Visual Studio Tools  $\rightarrow$  Visual Studio 20xx Command Prompt.

### **Compile the program**

Dynamic Library

cl cnl.c \$LINK\_CNL\_SHARED

Static Library

cl cnl.c \$LINK\_CNL\_STATIC

![](_page_20_Picture_11.jpeg)

### **Execute the Program**

 $\lambda$ 

![](_page_21_Picture_90.jpeg)

For more information, refer to the readme files in <*install\_dir*>\imsl\cnl860\<*env*>\notes.

### <span id="page-21-0"></span>*Run the Example From Visual Studio*

Start the Microsoft Visual Studio 20xx Developer Environment

Start  $\rightarrow$  All Programs  $\rightarrow$  Microsoft Visual Studio 20xx  $\rightarrow$  Visual Studio 20xx

![](_page_21_Picture_6.jpeg)

From the Microsoft Visual Studio 20xx Developer Environment create a new project:

File  $\rightarrow$  New  $\rightarrow$  Project

- $\circ$  Choose the template Visual C++  $\rightarrow$  Win32 Console Application.
- o Change the name and location of the project as needed.
- o Verify that the "Create directory for solution" box is checked.
- o Click OK.

![](_page_22_Picture_63.jpeg)

![](_page_22_Picture_7.jpeg)

• From the "Win32 Application Wizard" window that is created click on "Application" Settings". Choose "Empty Project" and then click "Finish".

![](_page_23_Picture_55.jpeg)

- Add Source Code to the Project:
	- o From Solution Explorer right click on the project name.
	- $\circ$  Choose Add  $\rightarrow$  Existing Item.
	- o Browse to and select the C source file you created above and click Add.

![](_page_23_Picture_6.jpeg)

- Add the include files directory to the project:
	- o From Solution Explorer right click on the project name Choose Properties
	- $\circ$  Choose Configuration Properties  $\rightarrow$  C/C++  $\rightarrow$  General
	- o To the right of "Additional Include Directories" add the pathname to the appropriate include files <*install\_dir*>\imsl\cnl860\<*env*>\include
	- o Click OK

![](_page_24_Picture_5.jpeg)

- Add the libraries to the project:
	- o From Solution Explorer right click on the project name.
	- $\circ$  Choose Add  $\rightarrow$  Existing Item.
	- o Browse to the directory <*install\_dir*>\imsl\cnl860\<*env*>\lib.
	- o Choose the files imslcmath\_imsl\_dll.lib and imslcstat\_imsl\_dll.lib.
	- o Click "Add".

![](_page_25_Picture_6.jpeg)

![](_page_25_Picture_7.jpeg)

Copy the Win32 project settings into an x64 project configuration:

Note: This step is not necessary if you are using a 32-bit version of IMSL Library for C.

- From Solution Explorer right-click on the project name.
- Choose Properties.
- Click Configuration Manager to open the Configuration Manager Dialog Box.
- Click the Active Solution Platform list, and then select the <New...> option to open the New Solution Platform Dialog Box.
- Click the Type or select the new platform drop-down arrow, and then select the x-64 platform.
- Click OK. The platform you selected in the preceding step will appear under Active Solution Platform in the Configuration Manager dialog box.
- Click Close in the Configuration Manager dialog box, and then click OK in the Property Pages dialog box.

![](_page_26_Picture_9.jpeg)

![](_page_27_Picture_0.jpeg)

• Build the solution

From the Microsoft Visual Studio tabs choose Build  $\rightarrow$  Build Solution

• Run the program

From the Microsoft Visual Studio tabs click Debug  $\rightarrow$  Start Without Debugging

• View the output

Microsoft Visual Studio creates a console window displaying the output

![](_page_27_Picture_7.jpeg)

![](_page_28_Picture_22.jpeg)

For more information, refer to the readme files in <*install\_dir*>\vni\imsl\cnl860\<*env*>\notes.

![](_page_28_Picture_2.jpeg)